## **CONSULTA DE PROCESOS**

Se entra por la página de la rama judicial y consultas frecuentes vemos el enlace de consulta de procesos

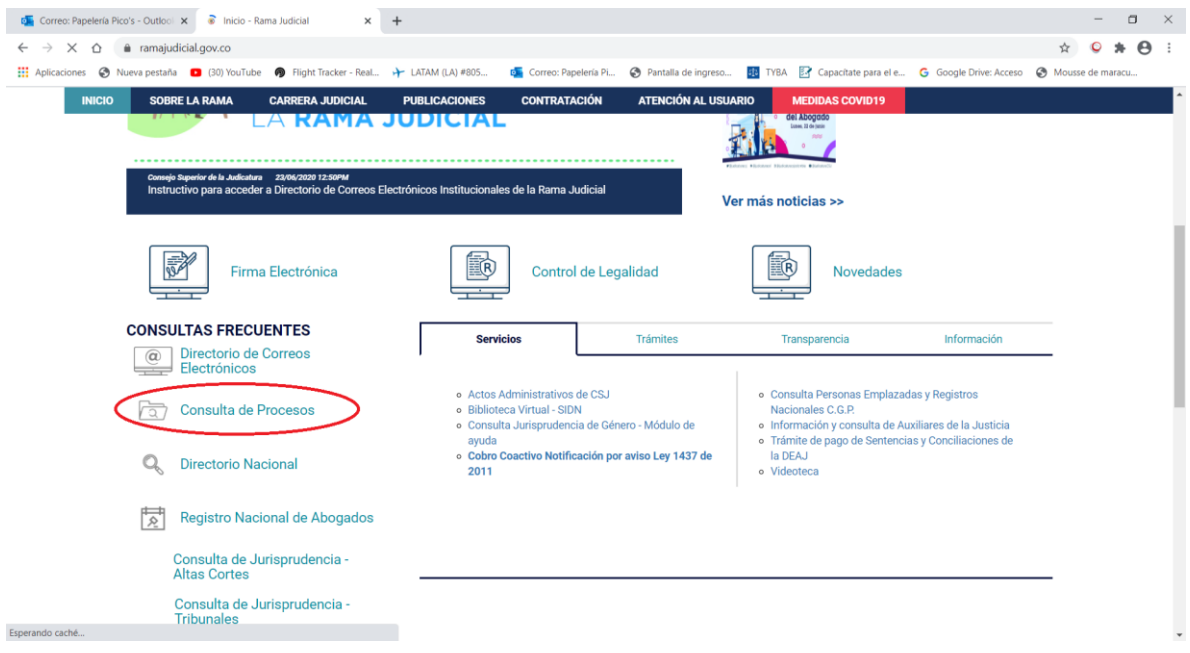

Después de dar clic aparece esta pantalla y le damos clic en Justicia XXI Web

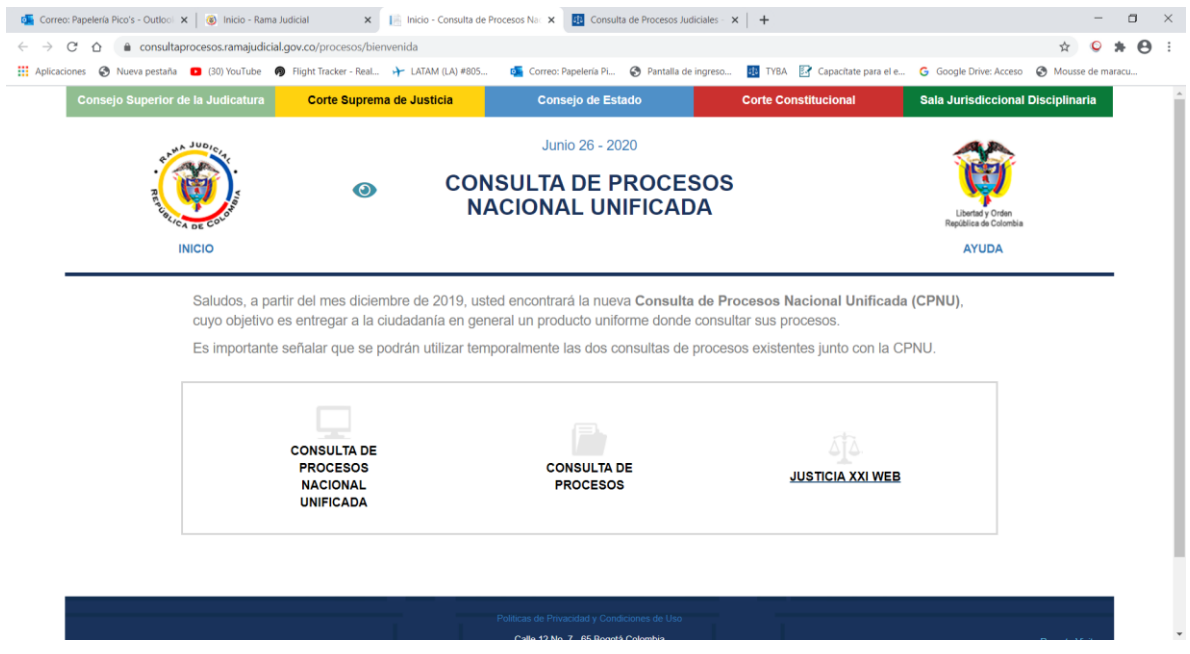

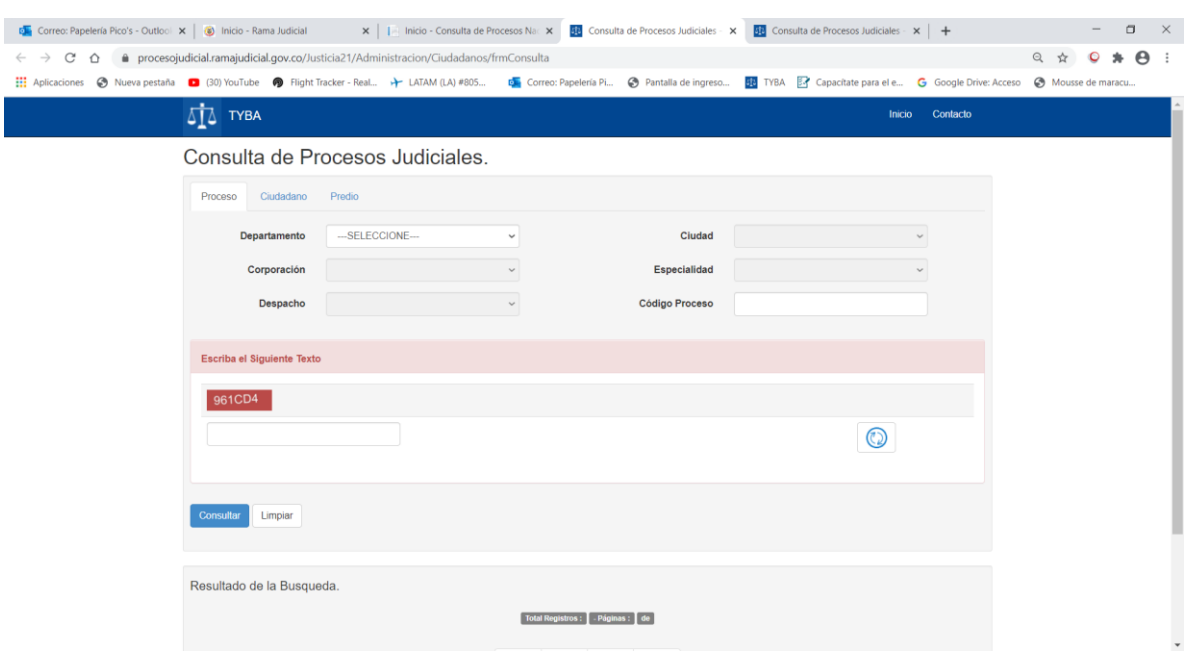

Después de dar clic aparece esta pantalla de consulta

La consulta se puede hacer por Número del proceso, por despacho, por ciudadano o por predio.

- En la consulta por proceso hay que digitar los 23 dígitos del proceso. Esta consulta genera un solo proceso.
- En la consulta por despacho hay que seleccionar el departamento, la ciudad, la corporación, especialidad y despacho generando una consulta de todos los procesos de ese despacho
- En la consulta por ciudadano se puede consultar por nombre y apellido o por número de cédula. Esta consulta genera todos los procesos en donde el ciudadano aparece.
- En la consulta por predio aparecen todos los procesos en donde aparece el predio. Se puede consultar por matricula inmobiliaria o por número catastral.

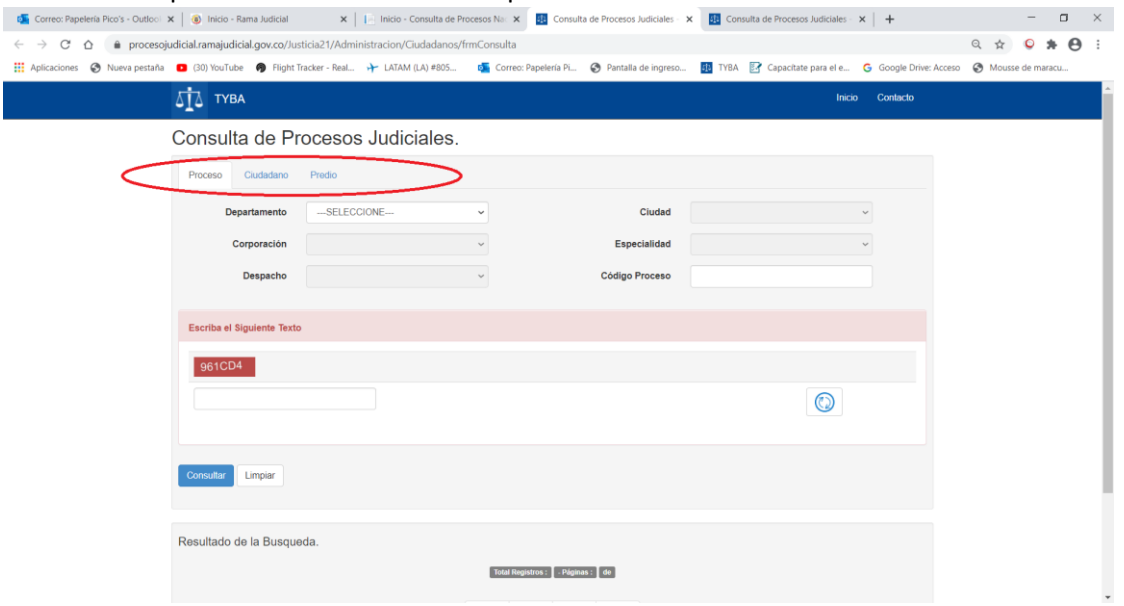

Un ejemplo de consulta por número catastral se debe digitar el número del proceso y el texto de verificación y finalmente se da clic en el botón de consultar.

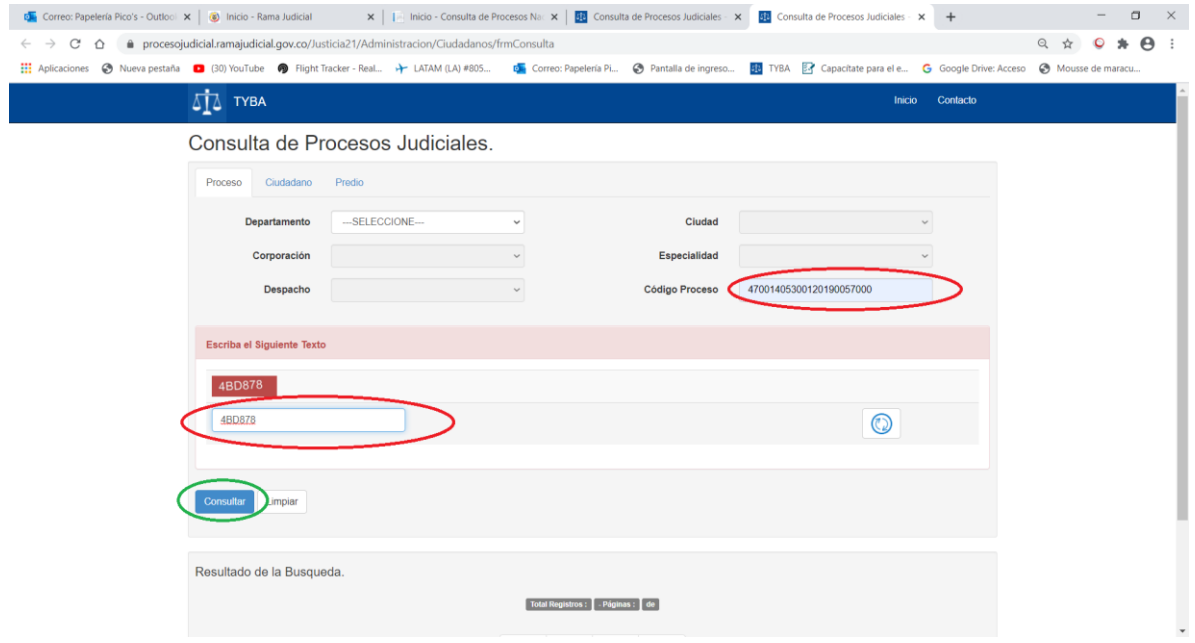

La consulta puede arrojar tres posibles respuestas: encuentra resultados pero no está disponible para consulta o encuentra resultados y disponible para consulta o no encuentra resultados.

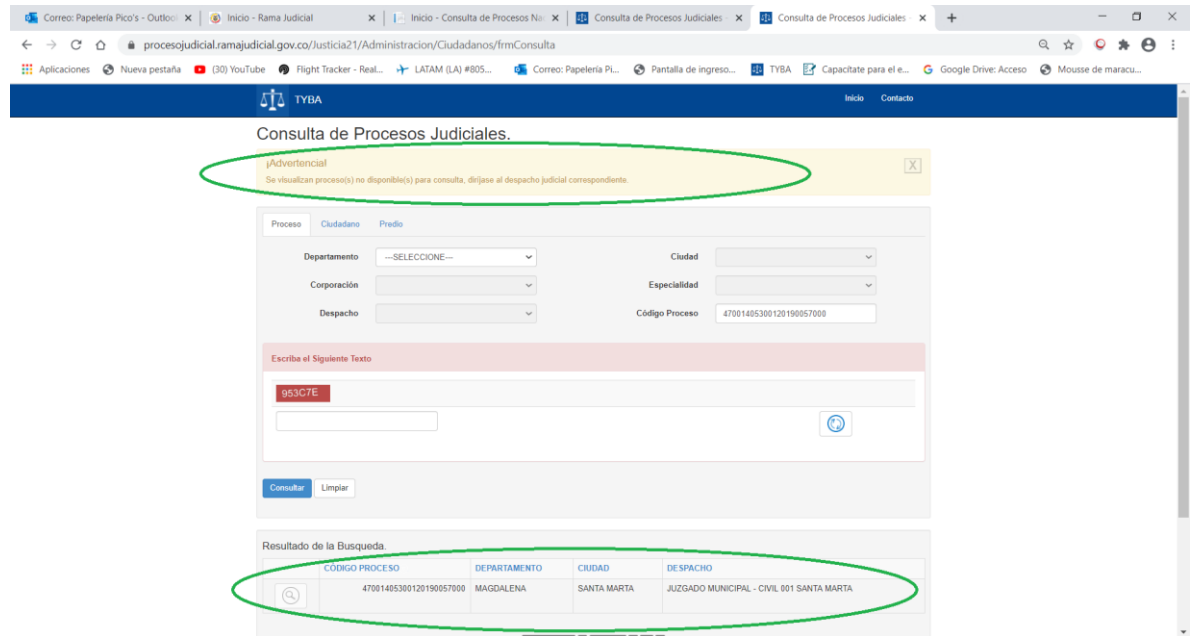

Este es un ejemplo del caso uno, no está habilitado para consulta.

Ahora vemos un caso que si arroja resultados y se puede consultar. Como pueden ver en el circulo inferior la lupa de consulta está en azul.

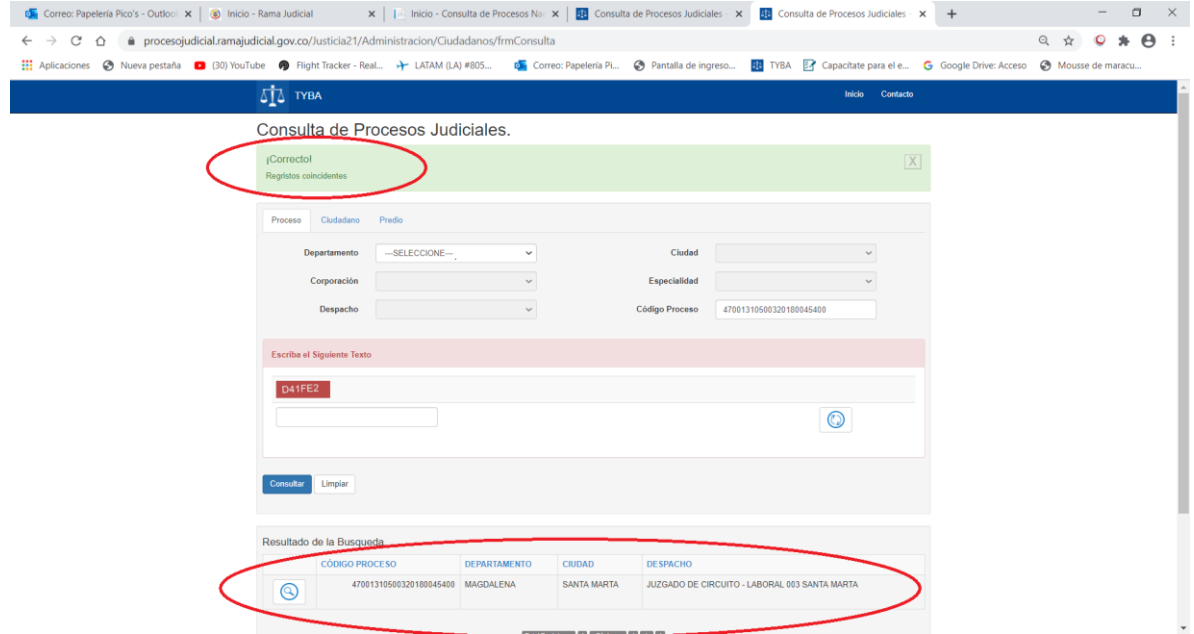

Se da clic en la lupa azul para ver la información del proceso. La pantalla resultante nos muestra la información básica del proceso y además en las pestañas se pueden ver los sujetos del proceso, los predios, loas actuaciones y los archivos adjuntos del proceso.

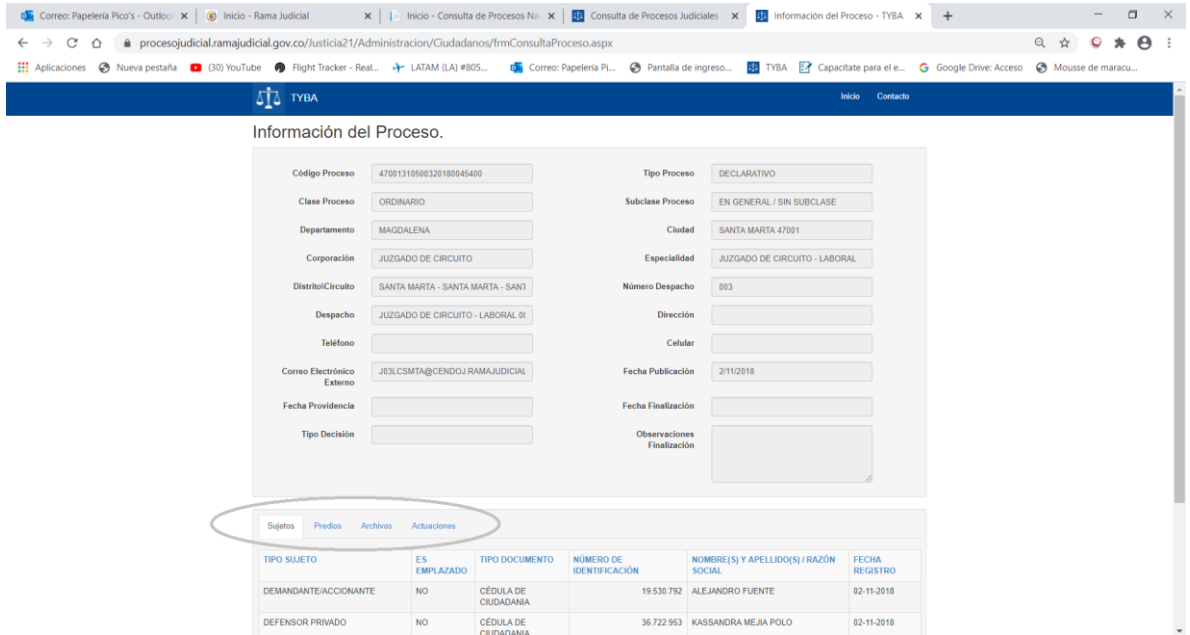

Veamos las actuaciones de este proceso.

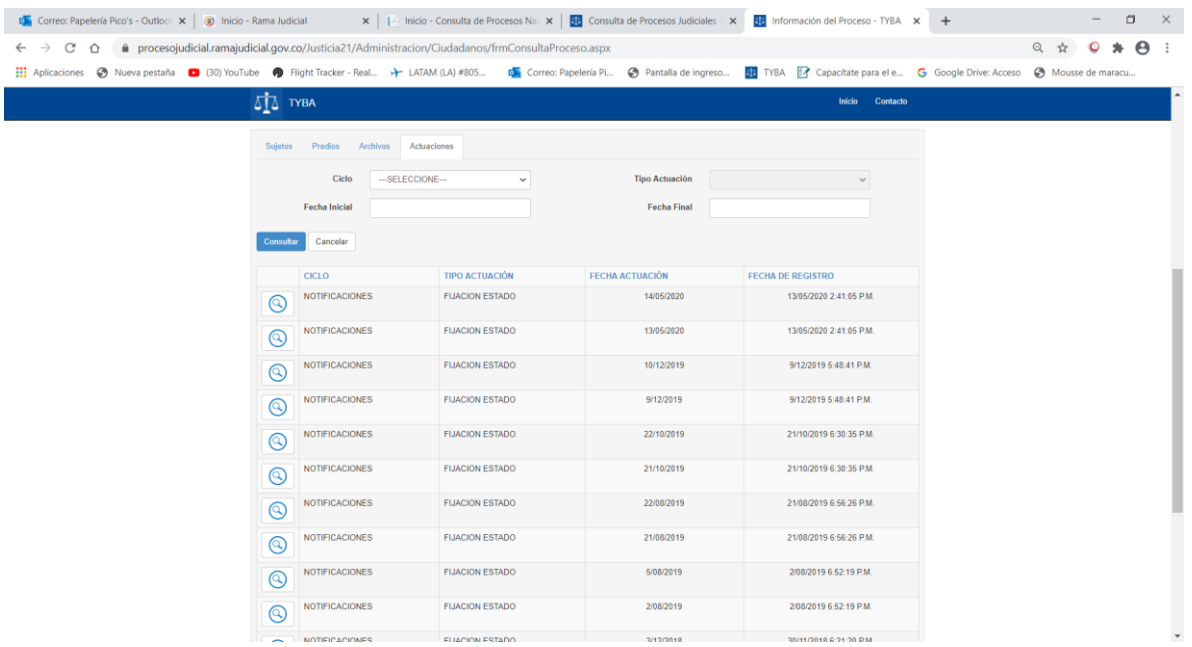

Se puede dar clic en la lupa de cada actuación para ver el detalle de una actuación específica.

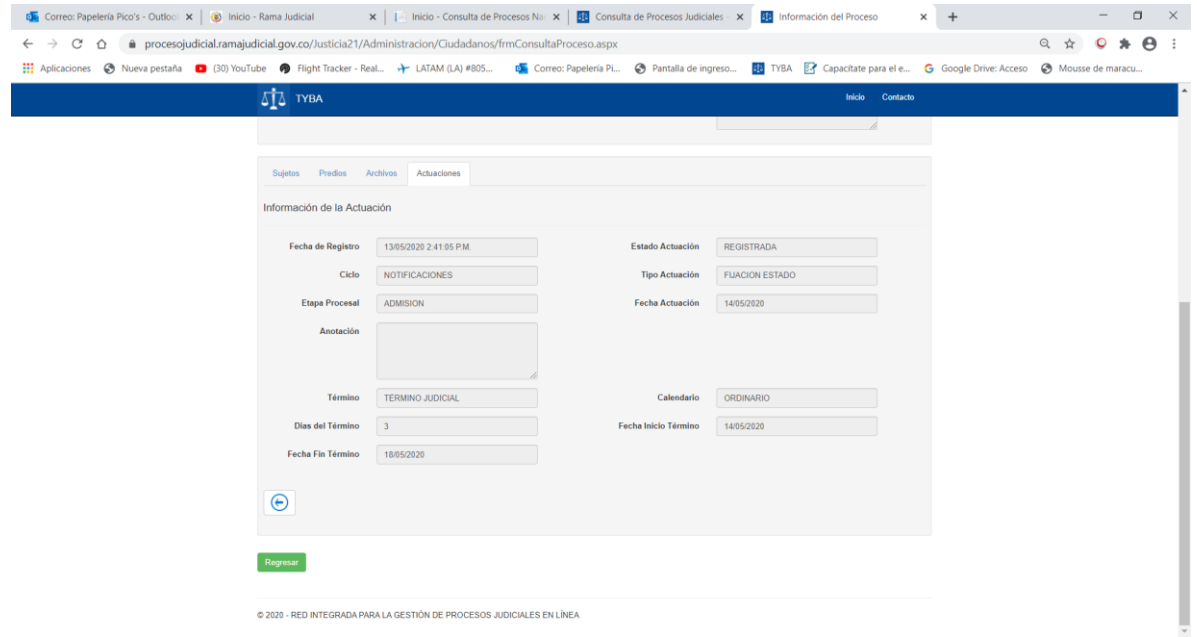

© 2020 - RED INTEGRADA PARA LA GESTIÓN DE PROCESOS JUDICIALES EN LÍNEA

Veamos la consulta por sujeto: digitamos la cédula del sujeto, seleccionando previamente el tipo de documento como cédula, luego se ingresa el texto de verificación y se da clic en consultar.

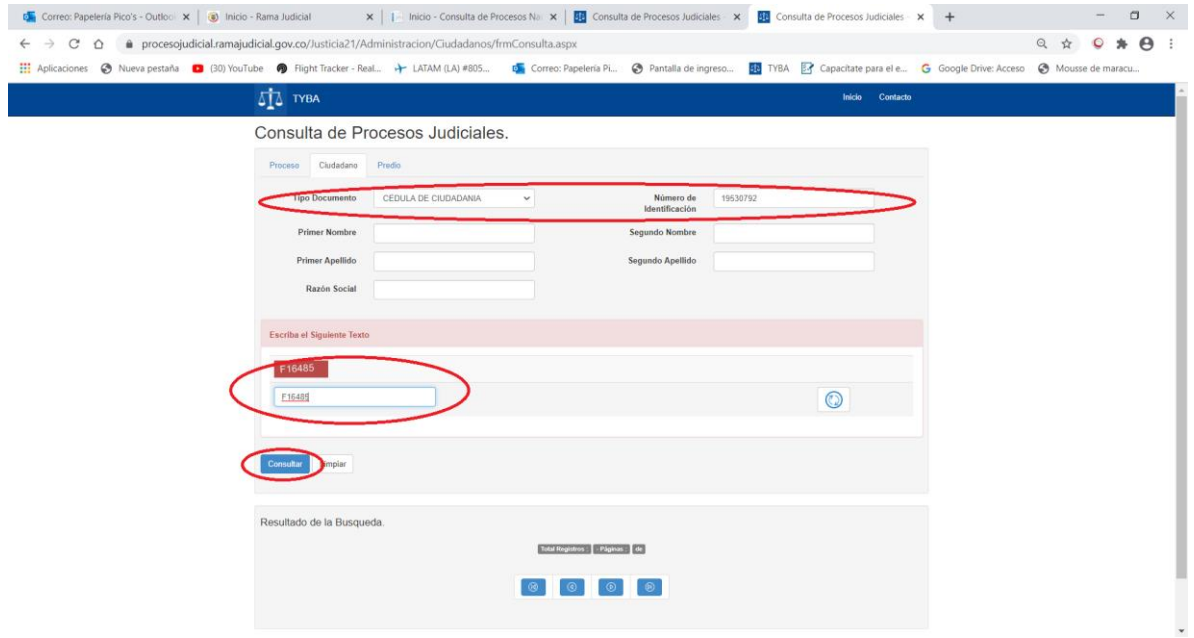

Nos produce el siguiente resultado, donde el sujeto este incluido:

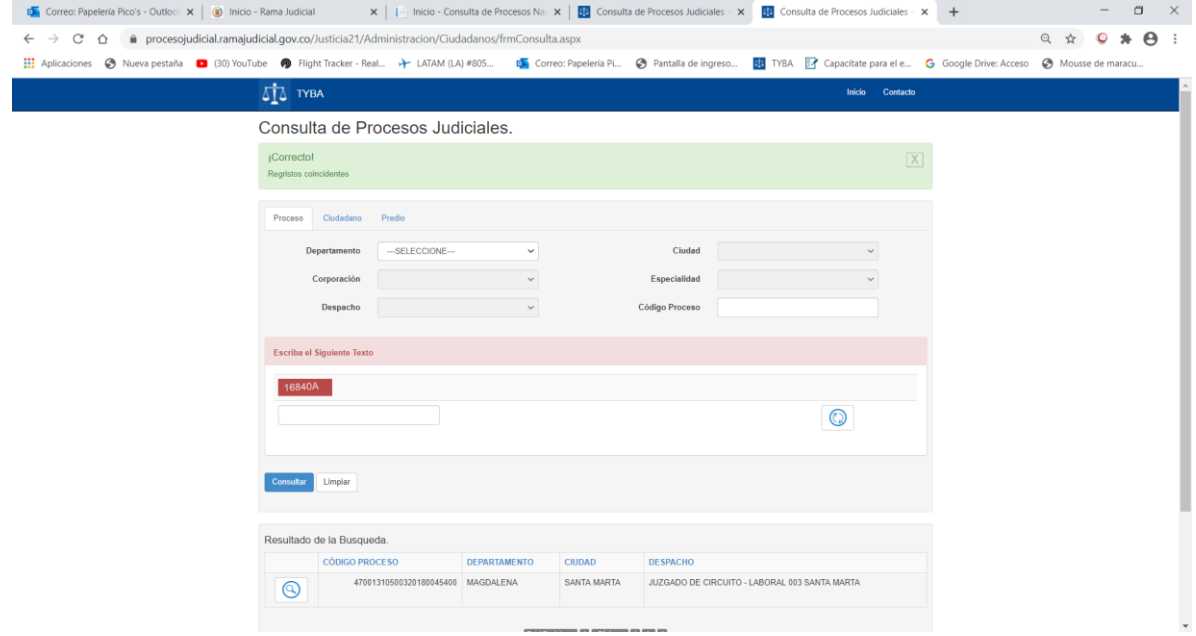